# **Fotodurchzeichnen zum Erstellen hochwertiger technischer Illustrationen in kürzerer Zeit**

**Tipps und Tricks, um beim Illustrieren von Spezialansichten Zeit, Mühe und Geld zu sparen**

**Als technischer Illustrator beim führenden Hersteller von Flugzeuginnenausstattungen fertigt Bert Witsmeer seit vielen Jahren technische Illustrationen für die verschiedensten komplexen Produkte an. Obwohl es bei den Illustrationsanwendungen große Fortschritte gab, so bleibt der Prozess doch zeitaufwändig und mühsam.** 

Dank moderner, leistungsstarker Publishing-Tools ist die Arbeit von Bert Witsmeer nun viel schneller und einfacher geworden, insbesondere beim Illustrieren von Spezialansichten, die in 3D schwierig bis überhaupt nicht erstellt werden können. Technische Illustratoren in kleinen und großen Unternehmen profitieren von diesen Tools gleichermaßen. Sie sparen Zeit, Mühe und Geld und produzieren zugleich Illustrationen von höherer Qualität.

## **Herstellung von Komponentenwartungshandbüchern bei B/E Aerospace, Niederlande**

B/E Aerospace, Inc. ist der weltweit führende Hersteller von Flugzeuginnenausstattungen für Verkehrsflugzeuge und Firmenjets. Im Werk von B/E Aerospace in Nieuwegein (Niederlande) wird eine breite Palette an Geräten für die Speisen- und Getränkezubereitung hergestellt, darunter verschiedene Ofentypen, Kaffeemaschinen und Wasserkocher. Alle diese Geräte werden in Nieuwegein entwickelt, hergestellt, vertrieben und gewartet.

Sämtliche in Nieuwegein hergestellten Geräte müssen mit einem Komponentenwartungshandbuch (Component Maintenance Manual, CMM) ausgeliefert werden. Alle CMMs werden gemäß ATA iSpec 2200 zusammengestellt. Die Texte werden in kontrollierter Sprache (Simplified English) gemäß AECMA (Association Européenne des Constructeurs de Matériel Aérospatial) geschrieben.

Die CMMs enthalten alle Informationen, die ein Servicetechniker zur Instandsetzung, Wartung oder Reparatur der Geräte benötigt. Das CMM enthält zudem weitere Kapitel zum Betrieb, zum Ein- oder Ausbau sowie zur Reinigung der Geräte und außerdem elektrische **Schalthilder** 

## **Technische Illustrationen: So hat sich der Prozess verändert**

Ein äußerst wichtiges Kapitel des CMM ist die illustrierte Teileliste. Dieses spezielle Kapitel enthält Zeichnungen aller Baugruppen, von ganz oben bis ganz unten. Jede Illustration umfasst eine vollständige Teileliste.

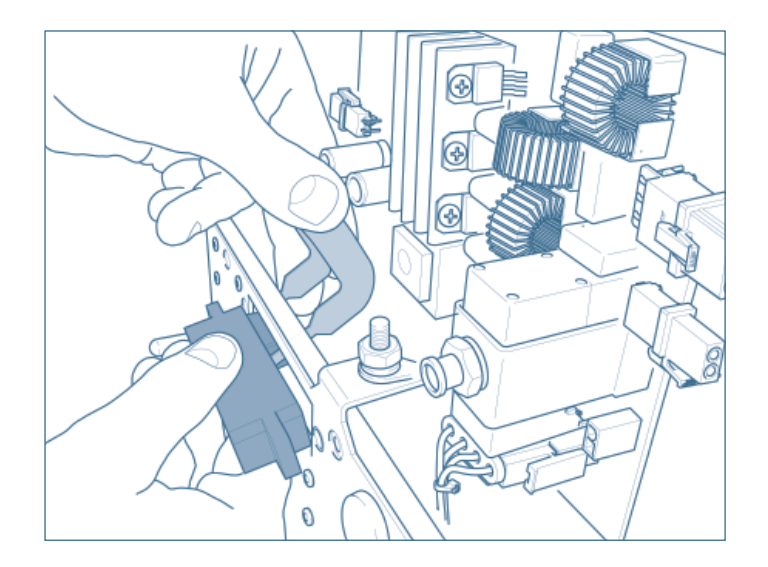

Beispiel einer technischen Illustration in einem CMM. Die Illustration wurde mittels Fotodurchzeichnen erstellt.

In der Vergangenheit setzte die Abteilung Technische Dokumentation bei B/E Aerospace AutoCAD® und BetterWMF ein, um die benötigten Illustrationen anzufertigen. Diese Illustrationen erfüllten zwar ihren Zweck, waren aber äußerst einfach und mussten völlig neu gezeichnet werden. Der Aufwand war daher sehr groß. Aus diesem Grund wurde Autodesk Inventor eingeführt, um den Export zahlreicher Baugruppen und Teile in einem AutoCAD-Format zu ermöglichen. Dadurch wurde der manuelle Aufwand etwas reduziert, während die Qualität der Illustrationen für CMMs stieg.

B/E Aerospace kam aber bald zu dem Schluss, dass diese Kombination einfach nicht ausreichte. Bert Witsmeer, technischer Illustrator bei B/E Aerospace, erklärt es so: "Wir haben eine Illustrationslösung gesucht, die viel enger mit der 3D-Entwicklungssoftware integriert ist und weniger zeitaufwändige Schritte erfordert, um die notwendigen Illustrationen in guter Qualität herzustellen. Das war unser Ziel … und schließlich fanden wir Arbortext IsoDraw CADprocess."

Innerhalb kurzer Zeit konnte die Abteilung Technische Illustrationen bei B/E Aerospace enorme Vorteile durch die Funktionen in Arbortext IsoDraw CADprocess realisieren. Alle Illustrationen konnten schneller und einfacher erstellt werden, und es wurde eine außergewöhnliche Qualitätsverbesserung erzielt. Arbortext IsoDraw CADprocess war die ideale Lösung, um die Wiederverwendung von Autodesk Inventor-Dateien für die Erstellung wichtiger technischer Illustrationen zu ermöglichen.

#### **Themenblatt** Fotodurchzeichnen Seite 2 von 3

# **Manche manuelle Techniken sind der Automatisierung nach wie vor überlegen**

Seit der Einführung von Arbortext IsoDraw CADprocess im Jahr 2006 ist Witsmeer zum Experten geworden, da er mit vielen der erweiterten Techniken experimentierte, um die bestmöglichen Illustrationen zu erstellen. "Ein klares Unterscheidungsmerkmal hat Arbortext IsoDraw: Es wurde von Illustratoren für Illustratoren entwickelt und ist damit weitaus mehr als nur ein Konvertierungswerkzeug", so Witsmeer. "Mit Arbortext IsoDraw lässt sich jeder wichtige Aspekt der vielfältigen Aufgaben in der technischen Illustration abdecken. Eine meiner liebsten Aufgaben ist das Fotodurchzeichnen. Heute möchte ich Ihnen einige meiner Erfahrungen damit sowie einige nützliche Tipps und Tricks verraten."

Meistens verwendet Witsmeer das Fotodurchzeichnen, wenn er eine illustrierte Spezialansicht benötigt, die in 3D nur schwer oder gar nicht erstellt werden kann. Ein gutes Beispiel sind Ansichten mit menschlichen Händen oder aber Spezialansichten mit Fluchtpunkten und anderen Aspekten. Ein weiteres Beispiel ist die Arbeit mit einem äußerst komplexen Teil eines Produkts, der nur als kleine Ansicht dargestellt werden soll und von dem nur eine grobe Skizze benötigt wird. In diesen Fällen wäre es einfacher, die Hauptlinien durchzuzeichnen, anstatt eine Vektorgrafik zu bereinigen.

In so einer Situation ist es viel einfacher, eine Aufnahme mit einer Digitalkamera zu machen und als Vorlage für die Illustration zu verwenden. Witsmeer nutzt das Fotodurchzeichnen vorwiegend in CMMs oder Servicemitteilungen, in denen spezielle Ein-/Ausbauanleitungen für Kunden von B/E Aerospace notwendig sind.

Zuerst wird die JPEG-Datei geöffnet und das Foto auf einer Ebene gesperrt. Das Durchzeichnen des Fotos ist deshalb so einfach, weil der Illustrator den Fortschritt regelmäßig überprüfen kann. Hierzu muss einfach das Foto deaktiviert werden (in der Hintergrundebene).

Eine wichtige Überlegung betrifft die Verwendung von dicken oder dünnen Linien. Mit etwas Erfahrung und anhand einiger Standardillustrationen als Vorlage können Sie sehen, dass Arbortext IsoDraw CADprocess die Auswahl automatisch gemäß der beliebten Technik mit dicken und dünnen Linien trifft.

Manchmal ist in einem Schnappschuss ein bestimmtes Element etwas unscharf. In diesem Fall sucht Witsmeer mit Autodesk Inventor nach dem betreffenden Element und exportiert es im 3D-IGES-Format. In Arbortext IsoDraw CADprocess kann er das Element dann entlang der X-Y-Z-Achsen manipulieren, was genau der Position auf dem Foto entspricht. Anschließend projiziert er das Ergebnis in eine 2D-Illustration und bindet diese in die durchgezeichnete Illustration ein. "Mit dieser Methode lassen sich beeindruckende Ergebnisse erzielen", erklärt Witsmeer.

Bis man das Fotodurchzeichnen wirklich beherrscht, dauert es eine Weile. Wichtig ist, das Fotodurchzeichnen möglichst viel zu üben, auch anhand einiger guter Beispiele im Internet. Nachdem Sie ein paar Illustrationen auf diese Weise erzeugt haben, wird Ihnen das Fotodurchzeichnen gar nicht mehr so schwer fallen und Sie werden in einem Bruchteil der Zeit hochwertige Illustrationen anfertigen können.

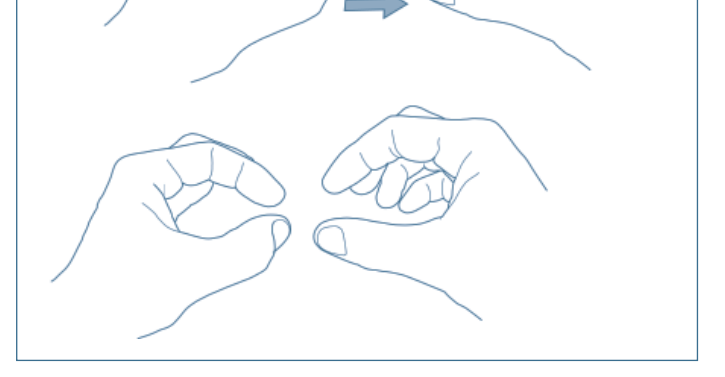

 $\overline{\phantom{a}}$ 

Wenn Sie eine Hand für eine Montageanweisung zeichnen müssen, ist die Technik des Fotodurchzeichnens eine sehr gute Wahl.

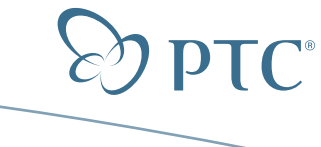

### **Themenblatt** Fotodurchzeichnen Seite 3 von 3

## **Bert Witsmeers Tipps und Tricks für erfolgreiches Fotodurchzeichnen**

Wenn Fotodurchzeichnen ein wichtiger Teil Ihrer Arbeit ist und Sie Ihre Fähigkeiten vertiefen möchten, heißt es: Üben, üben, üben.

Versuchen Sie zunächst, ein einfaches Teil zu illustrieren, um erst einmal ein Gefühl für das Fotodurchzeichnen zu bekommen. Achten Sie besonders auf das Bézierwerkzeug mit seinen Hanteln, da es beim Zeichnen äußerst nützlich ist.

Halten Sie Ihre Illustrationen so einfach wie möglich, und verzichten Sie auf unnötige Details, um den Betrachter nicht vom Wesentlichen abzulenken.

Fixieren Sie das Foto, bevor Sie mit dem Zeichnen beginnen, um ein versehentliches Verrutschen zu verhindern.

Die besten Ergebnisse erzielen Sie, wenn Sie einigen Elementen Ihrer Illustration mit Grautönen und der Fülloption mehr Ausdruck verleihen.

Mithilfe der Gitteroption können Sie den Gitterwinkel angleichen, der die Position des durchgezeichneten Objekts bestimmt. Die Gitteroption ist äußerst nützlich und vereinfacht das Zeichnen von Linien und Ellipsen sehr, insbesondere bei Verwendung von Inkreisen bei Eckrundungen.

Wenn Sie in Ihrer Illustration ein Foto einer menschlichen Hand verwenden möchten, sollten Sie möglichst viele Handfotos sammeln. Ich habe zum Beispiel zahlreiche Schnappschüsse meiner eigenen Hände in vielen verschiedenen Positionen gemacht, manche mit verschiedenen Teilen in der Hand, manche ohne etwas in der Hand. Sie können eine Hand – links oder rechts – in einer bestimmten Position durchzeichnen, damit Sie sie ggf. in einer Illustration verwenden können.

Bei Illustrationen mit vielen unterschiedlichen Linientypen wie Bögen und Splines sollten Sie abschließend alles gruppieren, damit Sie nicht aus Versehen die ganze Illustration verändern.

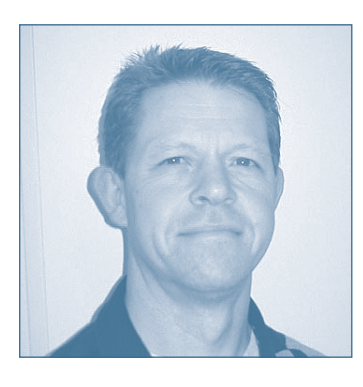

**Über den Verfasser**

Bert Witsmeer ist Illustrator in der Abteilung Technische Dokumentation von B/E Aerospace im niederländischen Nieuwegein. Er verfügt über langjährige Erfahrung mit AutoCAD, AutoDesk Inventor und Arbortext IsoDraw CADprocess.

©2009 Parametric Technology Corporation (PTC). Alle Rechte vorbehalten. Die Inhalte dieser Seiten werden ausschließlich zu Informationszwecken bereitgestellt und beinhalten keinerlei Gewährleistung, Verpflichtung, Bedingung oder Angebot seitens PTC. Änderungen der Informationen vorbehalten. PTC, Arbortext IsoDraw CADprocess, das PTC Logo und alle PTC Produktnamen und Logos sind Marken oder eingetragene Marken von PTC und/oder Tochterunternehmen in den USA und anderen Ländern. Alle anderen Produkt- oder Firmennamen sind Eigentum ihrer jeweiligen Besitzer.

4084-Photo Tracing-TS-0109-de